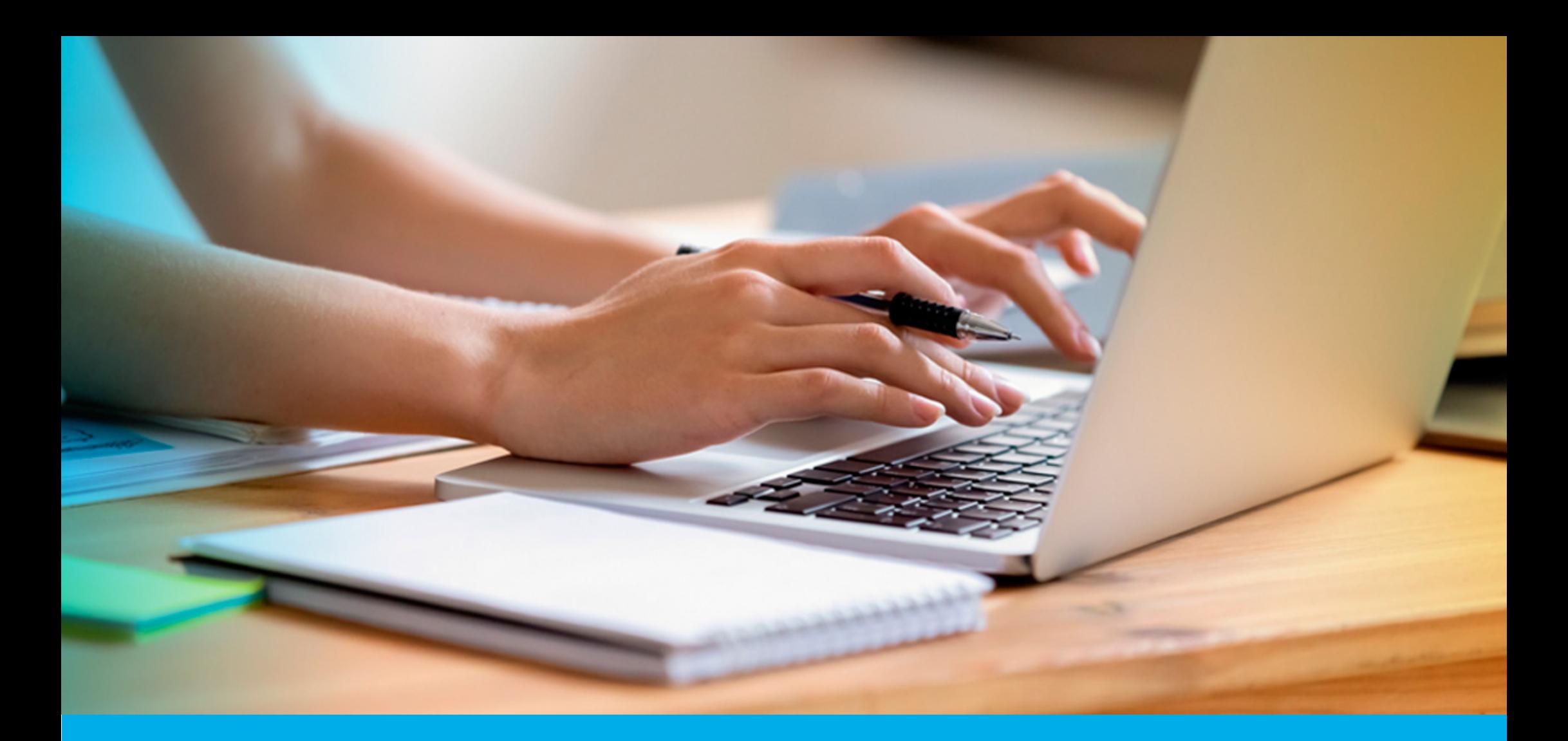

**¿CÓMO PRESENTAR LA DECLARACIÓN JURADA ANUAL - RÉGIMEN AGROPECUARIO?**

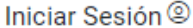

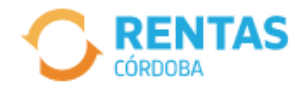

COVID-19

Más información

### Ayudas económicas y financieras para actividades restringidas

Conocé los destinatarios, beneficios y requisitos.

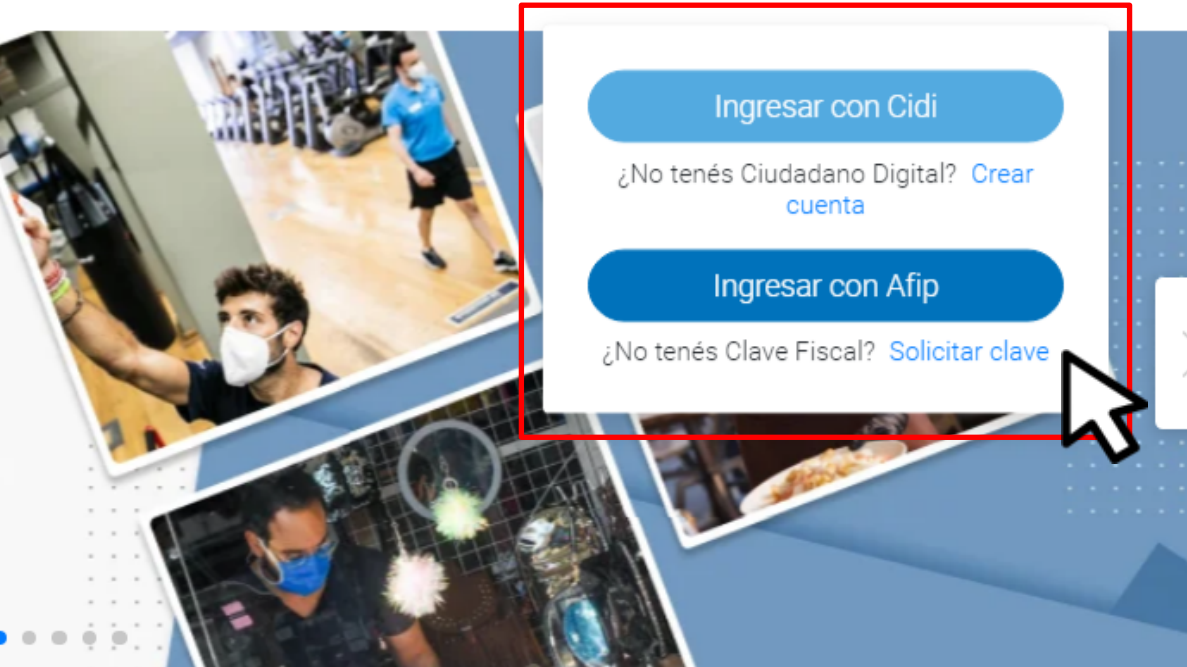

Ahora es más fácil...

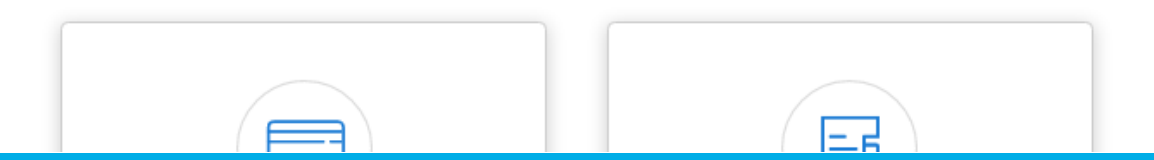

**INICIÁ SESIÓN EN** rentascordoba.gob.ar

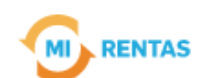

#### Regular  $\sim$

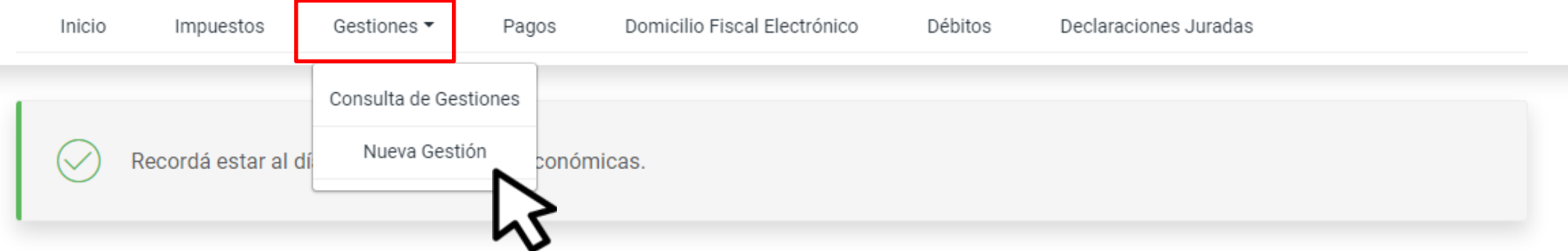

### **Mis impuestos**

 $\bigcap$  Notificaciones

#### Tus cuotas a pagar

Realizá la Solicitud de Beneficios Covid-19 o accedé a más información

No tenés vencimientos dentro de los próximos 30 días.

#### Estado de mis impuestos

Ver estados de mis impuestos

## EN TRÁMITES, INGRESÁ A "NUEVA GESTIÓN"

### EN INGRESOS BRUTOS, SELECCIONÁ "PRESENTACIÓN DE DECLARACIÓN Y PAGO"

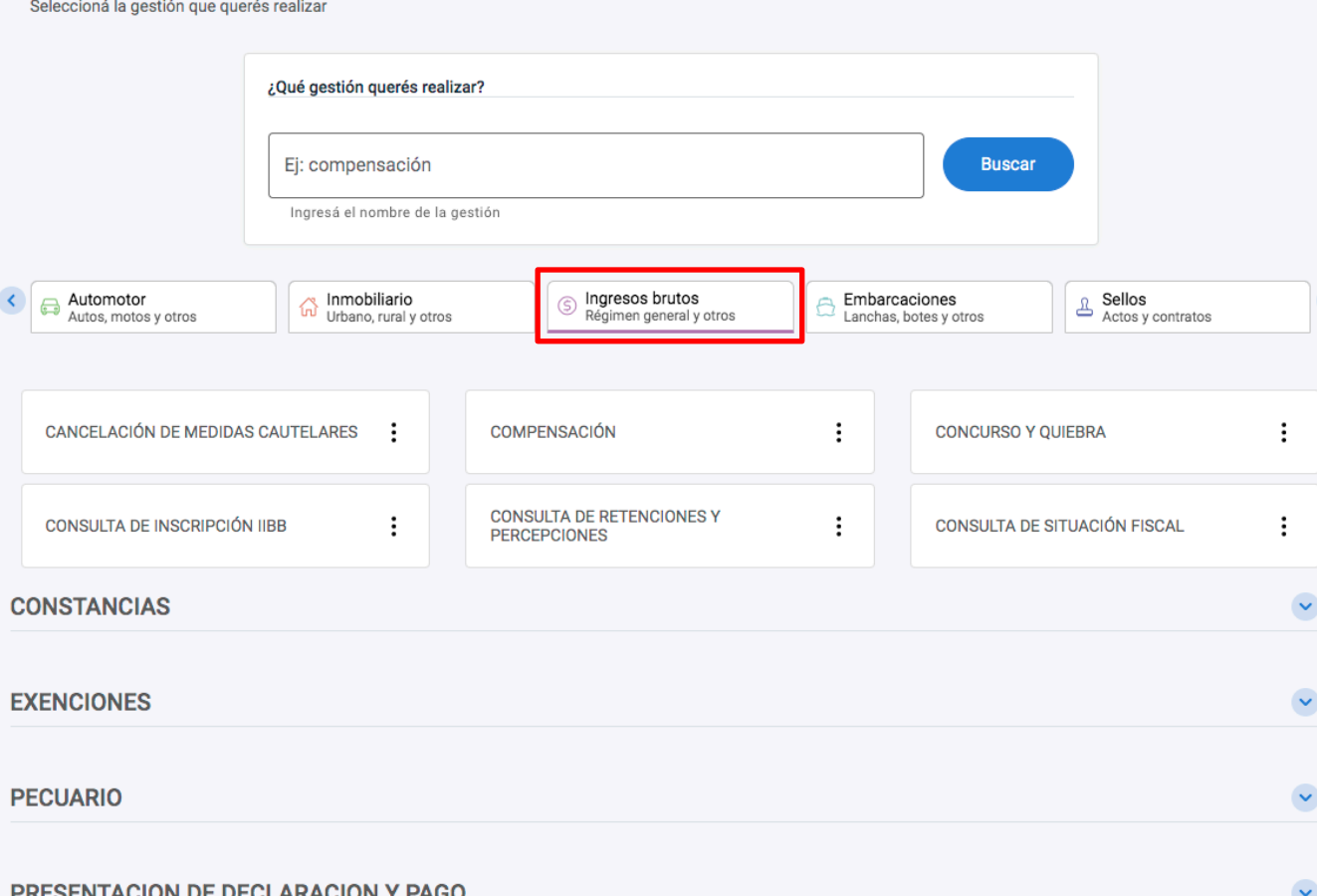

**Gestiones** 

# EN LA MISMA PANTALLA, SELECCIONÁ PRESENTACIÓN DE DECLARACIÓN JURADA ANUAL - RÉGIMEN LOCAL Y HACÉ CLIC EN "INICIAR GESTIÓN"

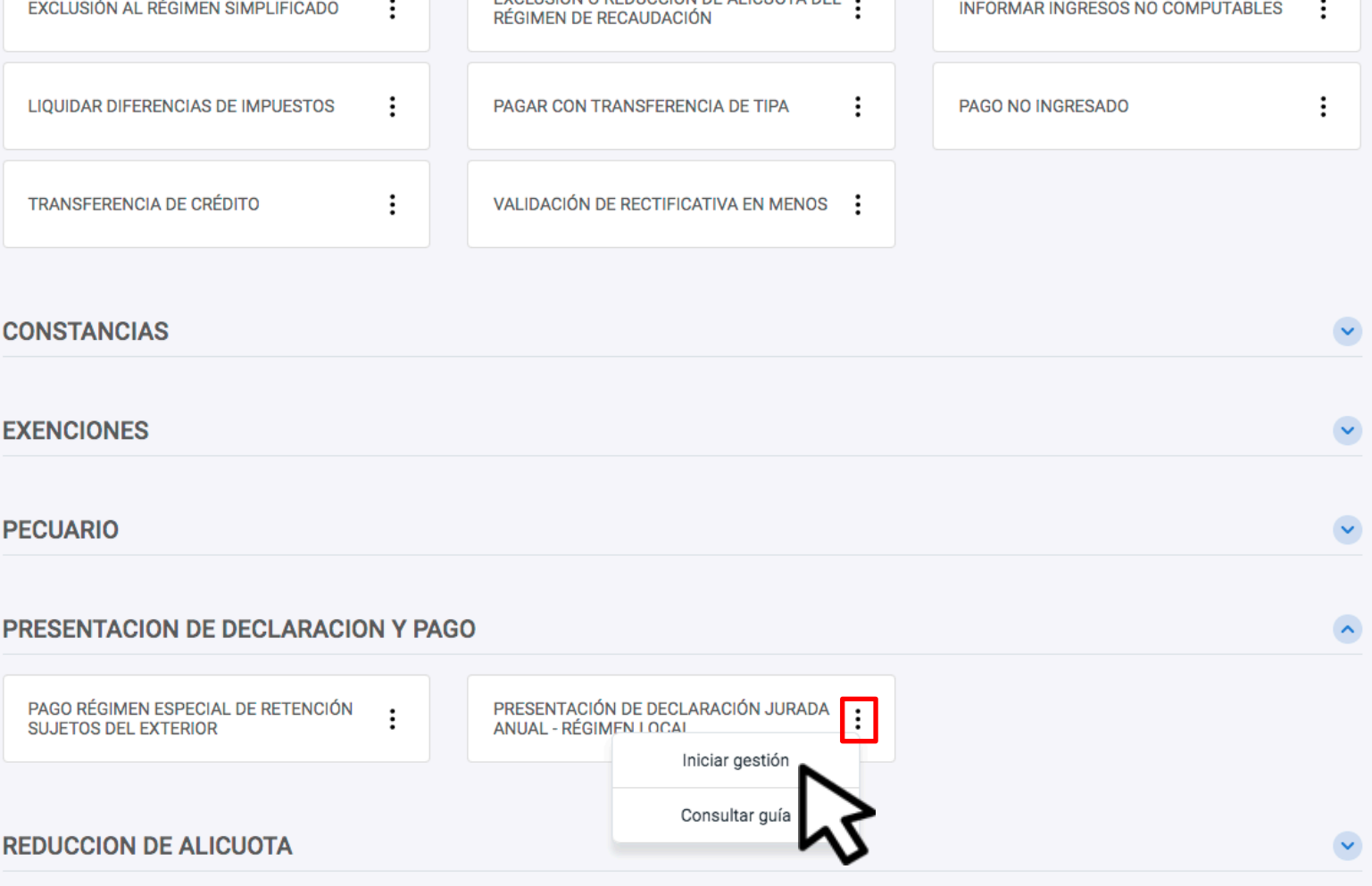

EVOLUGIÓN O BEDUCCIÓN DE ALÍOUSTA DE

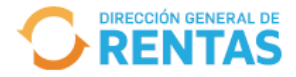

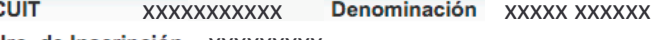

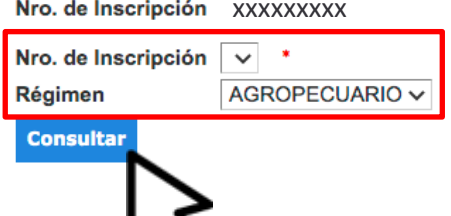

### INDICÁ EL NÚMERO DE INSCRIPCIÓN Y RÉGIMEN CORRESPONDIENTE Y HACÉ CLIC **EN "CONSULTAR"**

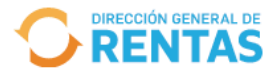

**CUIT** XXXXXXXXXXX Denominación XXXXX XXXXXX Nro. de Inscripción XXXXXXXXX

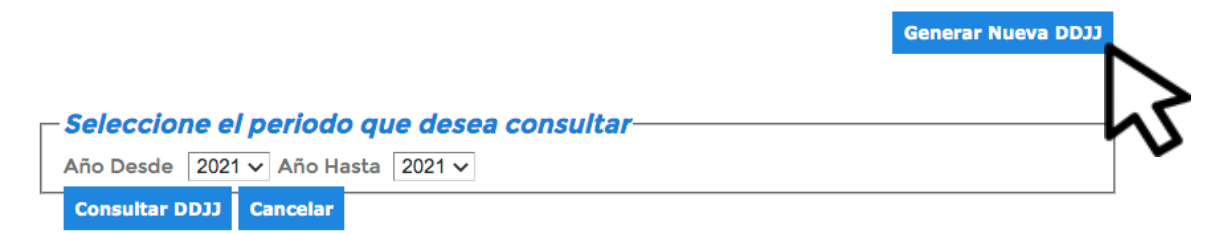

Año Nro. Pres. Fecha de Presentación Estado

### HACÉ CLIC EN "GENERAR NUEVA DDJJ"

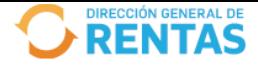

#### Presentación de Declaraciones Juradas

**CUIT** XXXXXXXXXXX Denominación XXXXX XXXXXX Nro, de Inscripción XXXXXXXXX

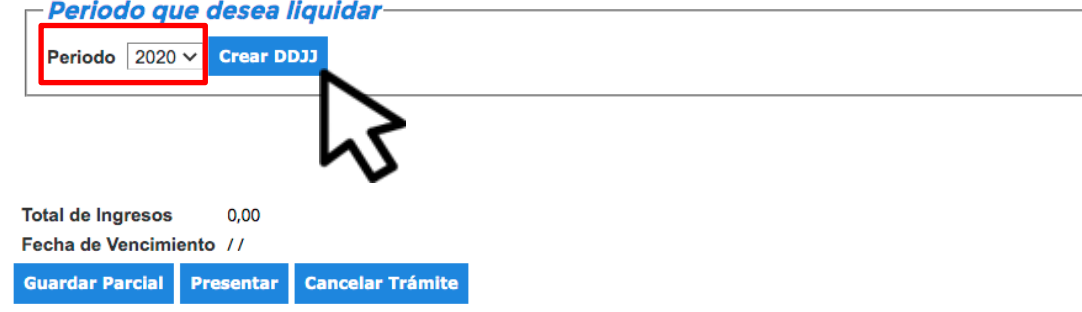

### INDICÁ EL PERÍODO QUE DESEAS LIQUIDAR Y HACÉ CLIC EN "CREAR DDJJ"

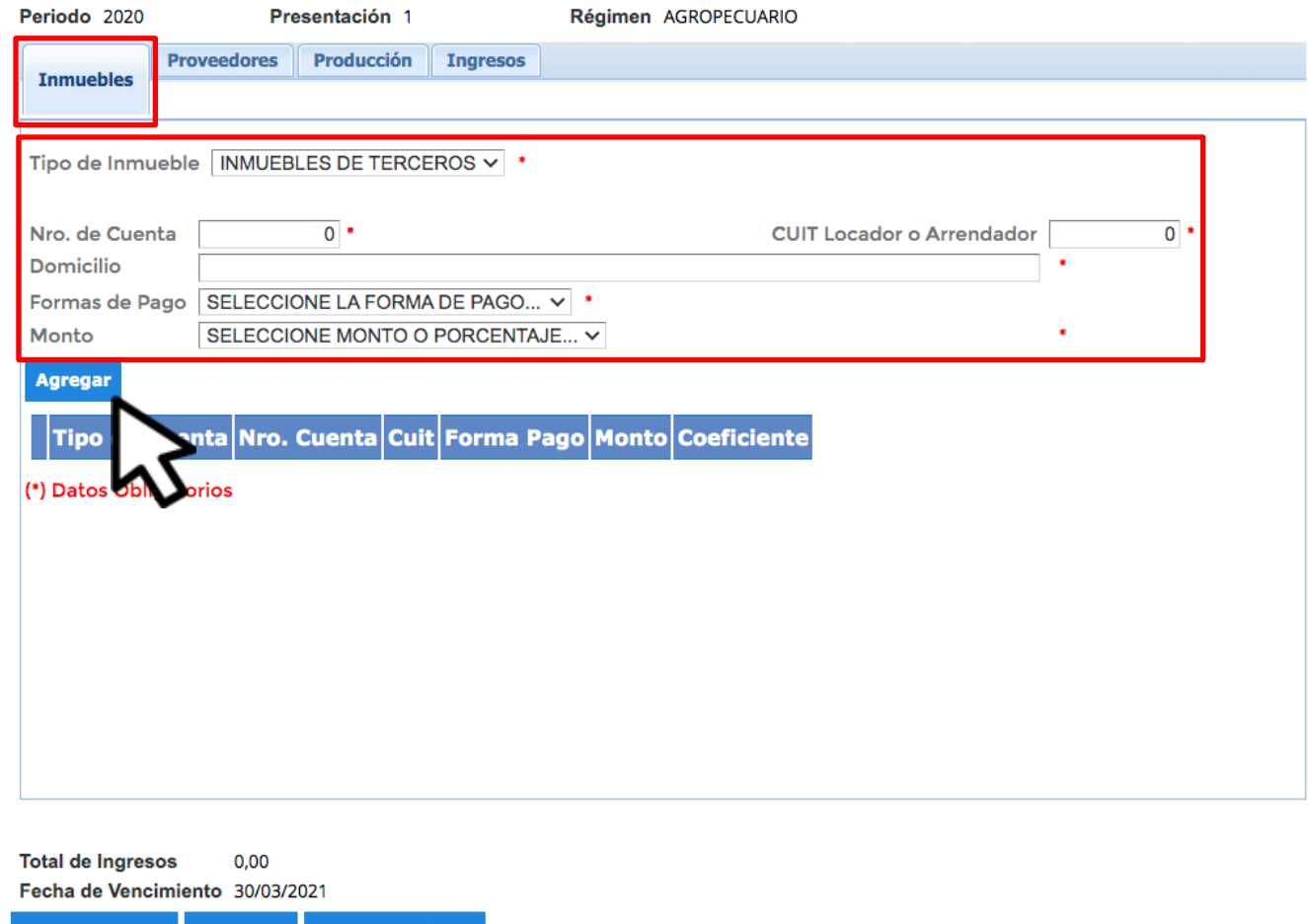

### EN INMUEBLES, COMPLETÁ LOS CAMPOS REQUERIDOS Y HACÉ CLIC EN "AGREGAR"

Guardar Parcial | Presentar

**Cancelar Trámite** 

#### Periodo 2020 Presentación 1 Régimen AGROPECUARIO **Proveedores** Producción **Ingresos Inmuebles**  $\overline{0}$ . **CUIT** Razón Social Domicilio Tipo de Producto SELECCIONE EL TIPO... v Monto de Insumos Adq. y  $0.00$ Locaciones o servicios contratados **Agregal Cuit** ocial Domicilio Monto  $(*)$  Date **Total de Ingresos**  $0,00$ Fecha de Vencimiento 30/03/2021

**Cancelar Trámite** 

**Presentar** 

**Guardar Parcial** 

### EN PROVEEDORES, COMPLETÁ LOS CAMPOS REQUERIDOS Y HACÉ CLIC EN "AGREGAR"

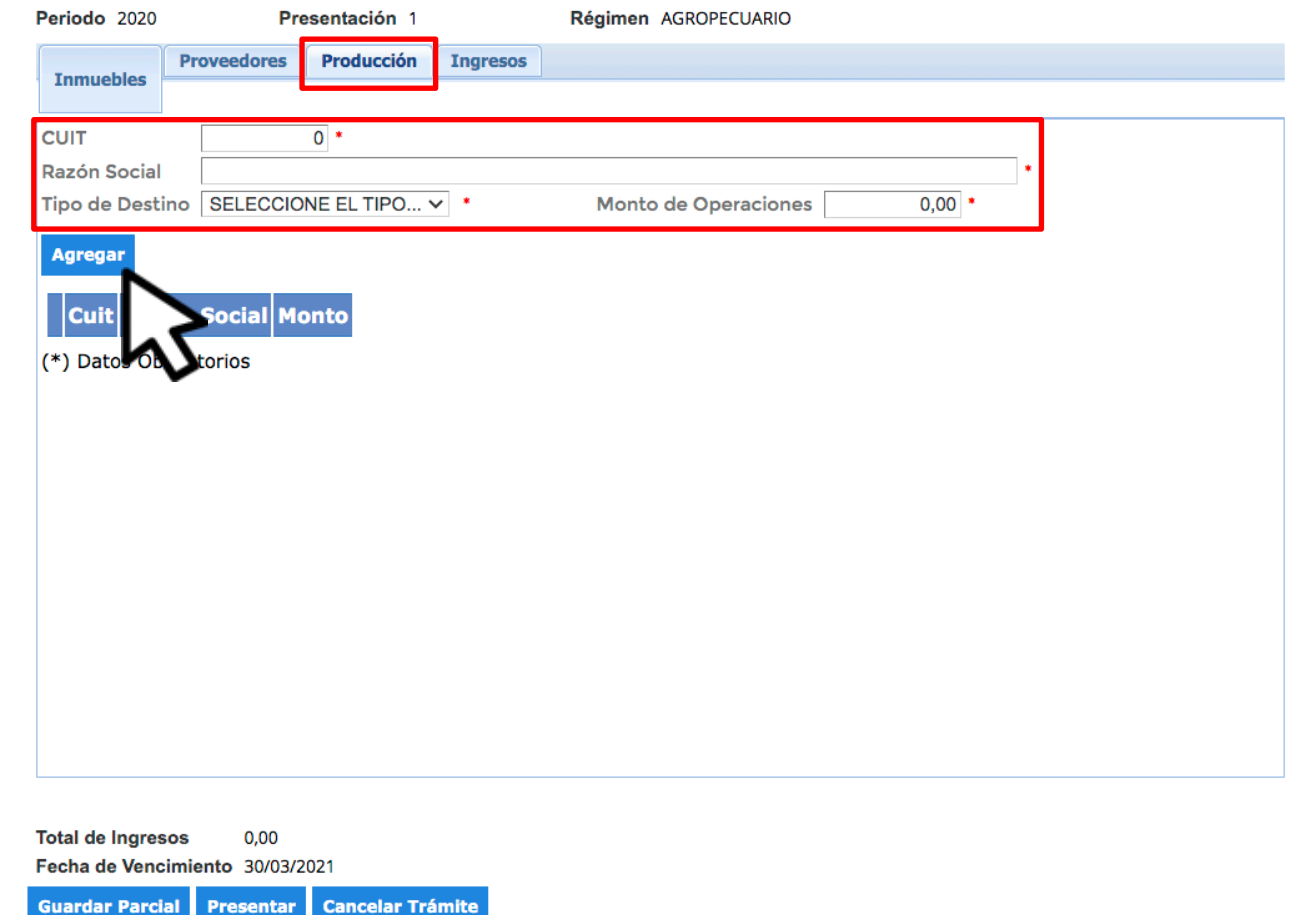

### EN PRODUCCIÓN, COMPLETÁ LOS CAMPOS REQUERIDOS Y HACÉ CLIC EN "AGREGAR"

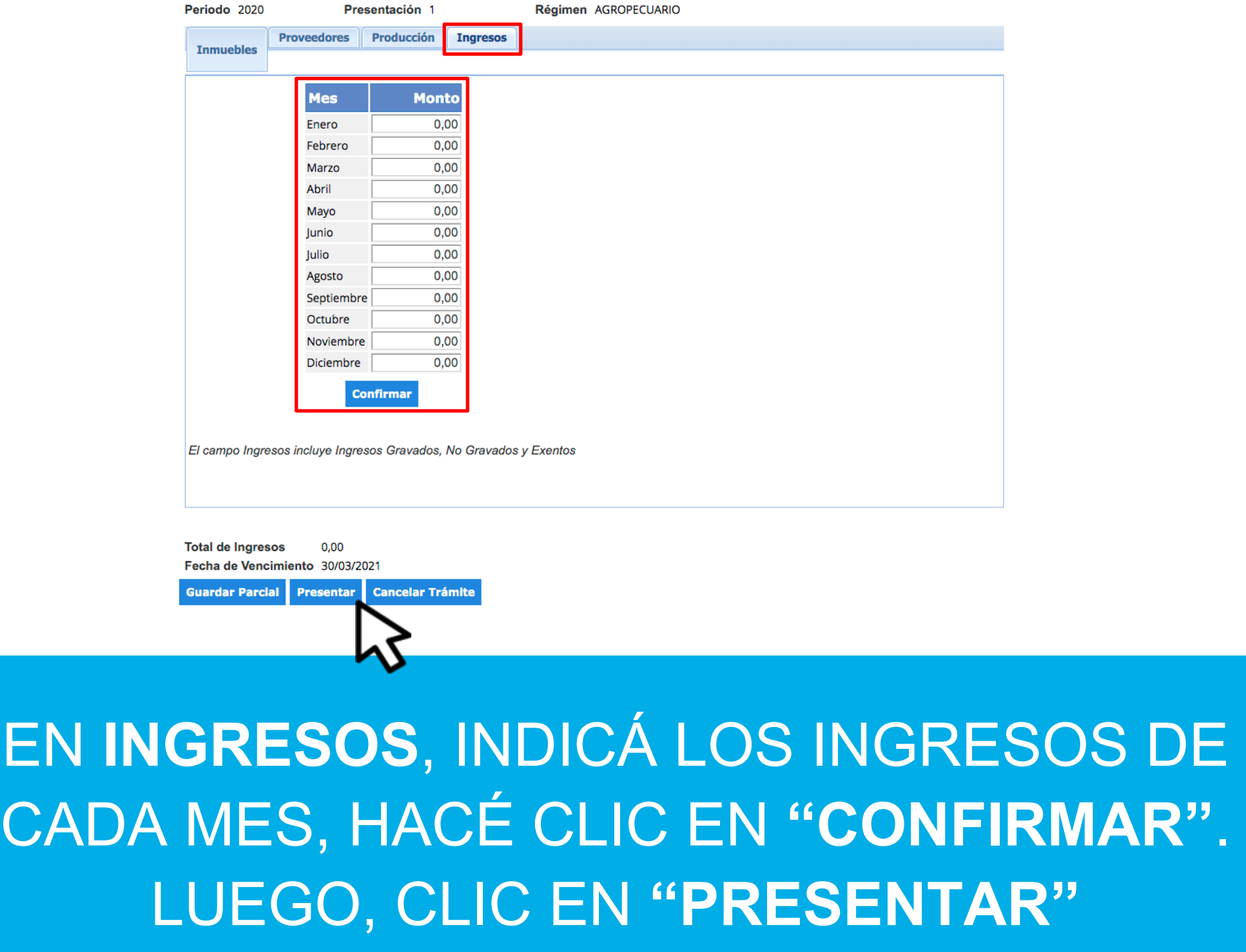

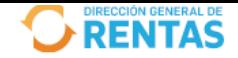

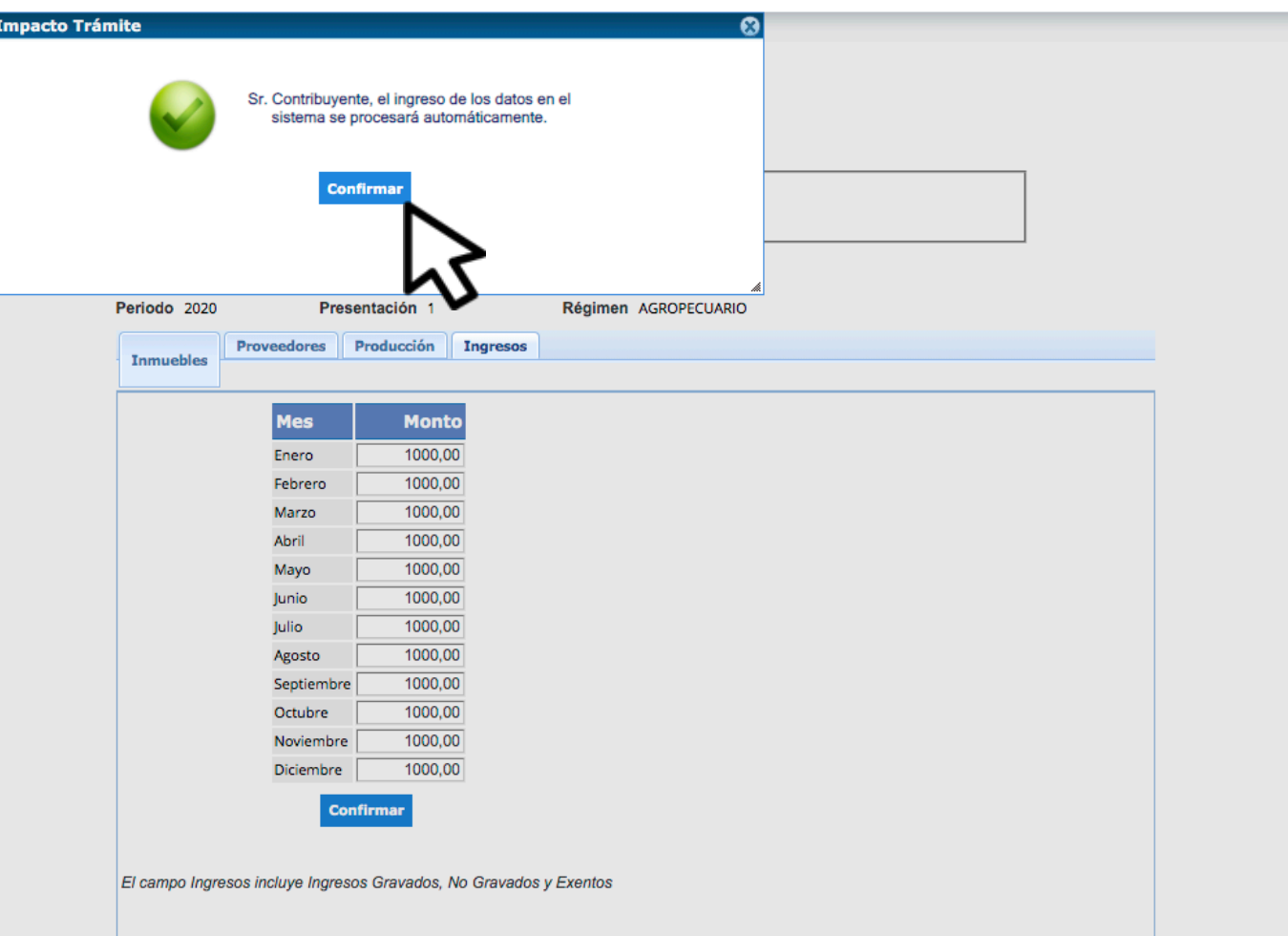

### **CLIC EN "CONFIRMAR"**

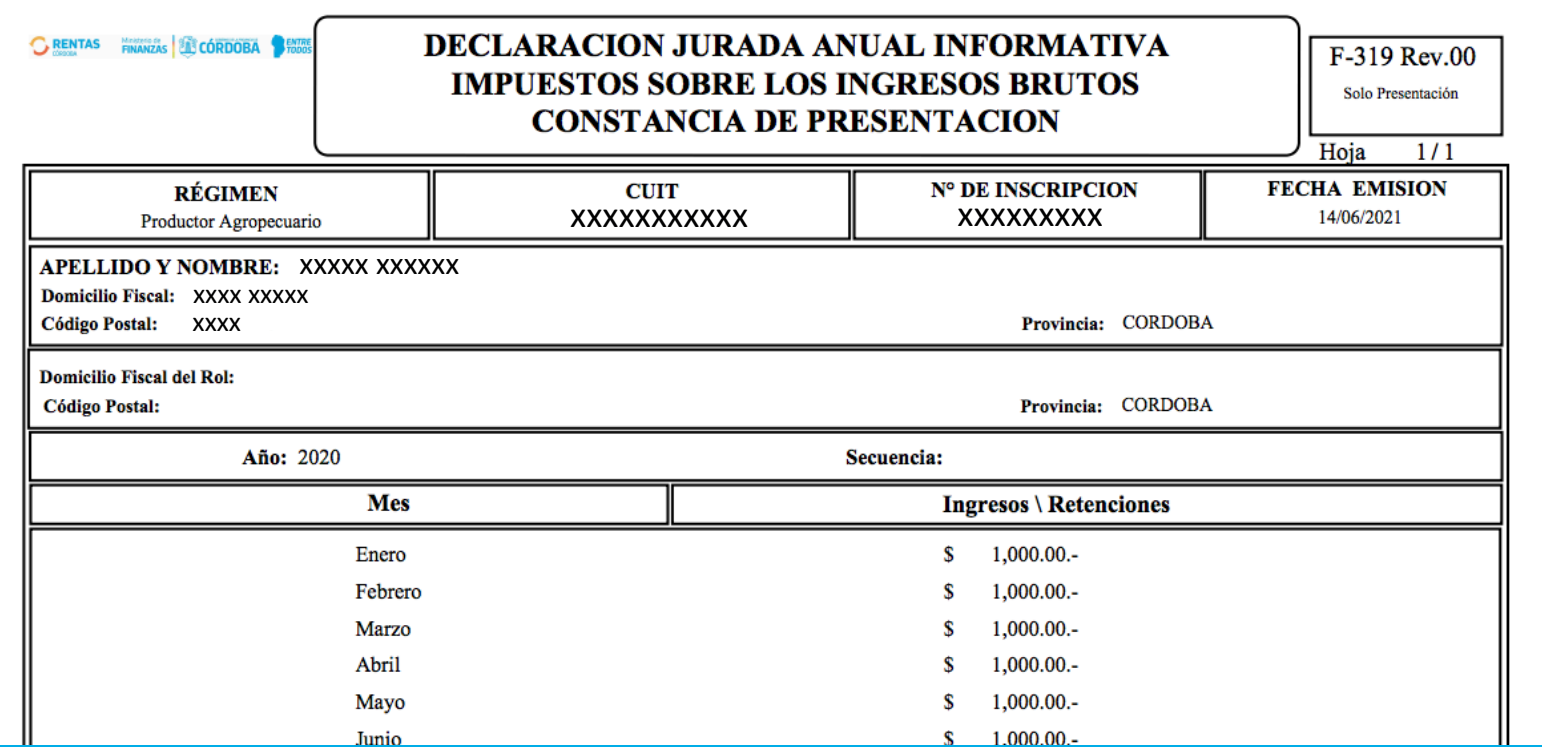

# **¡LISTO!**

### Muchas gracias.

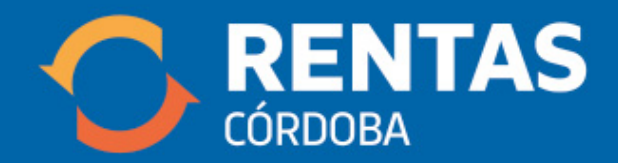

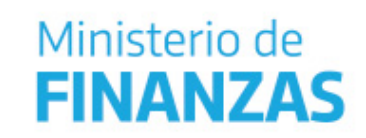

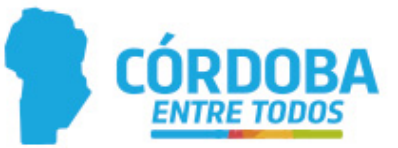